1. Open the invitation email. Either "Install NTS Customer" or "Open in Browser"

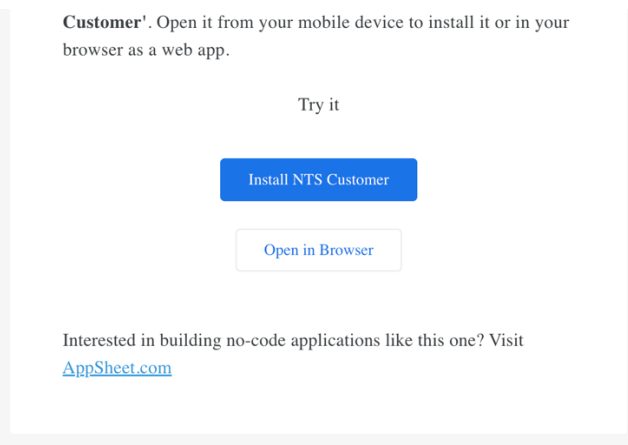

2. You will log into whatever email exchange you use for the email address you make NTS Dashboard orders with. This will likely be your company email. For this example the email address used Microsoft.

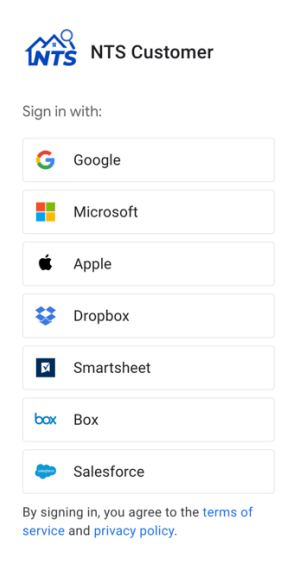

**3.** Log into that email exchange. **NTS will not have access to this email address and will not know the password for this email.** 

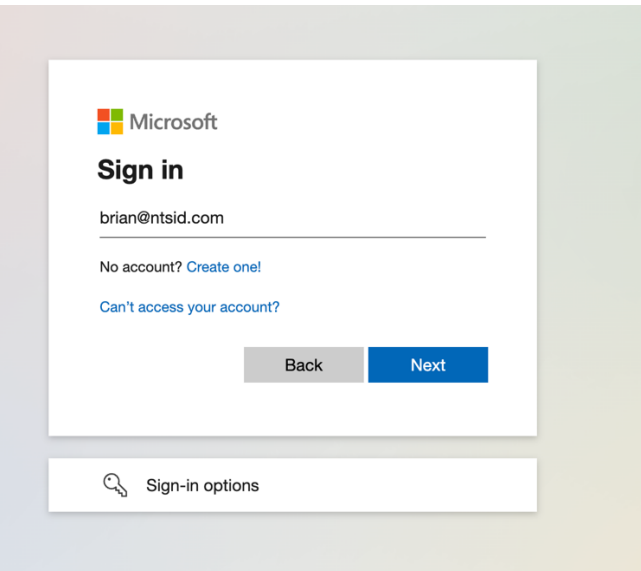

4. Use the password for this email address. **NTS will NOT have access to this password**.

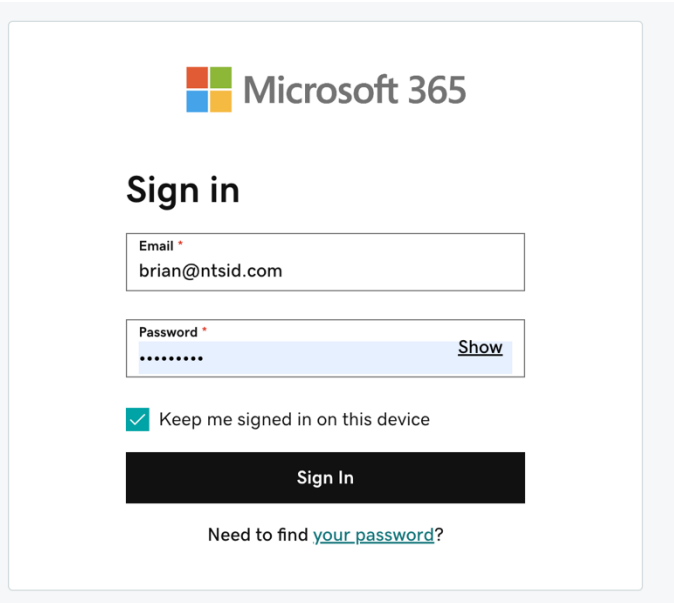

5. Accept the Google AppSheet Permissions

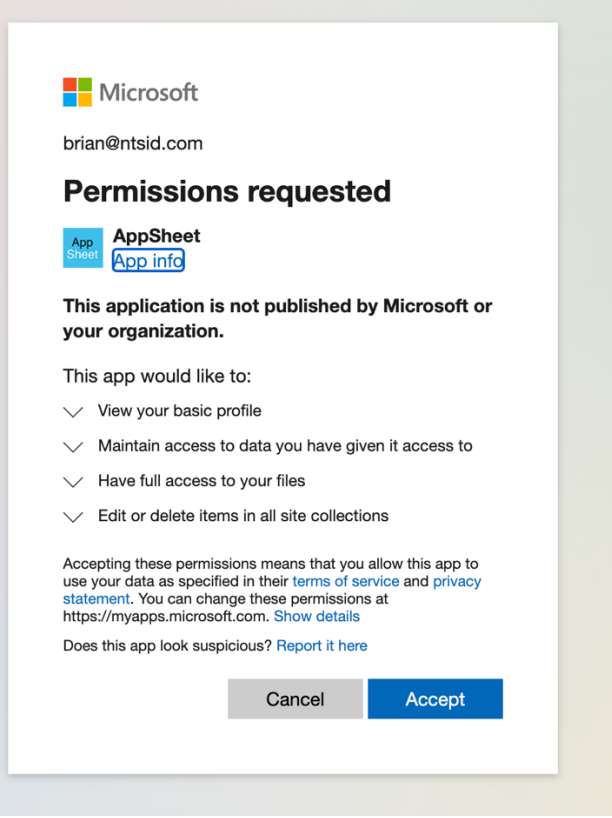

6. You should now see the following application options. If you do not see the NTS Customer application, click the bottom icon for "AppSheet". This will bring you to the Google AppSheet application list. Go to "Shared with me" and select the NTS Customer app.

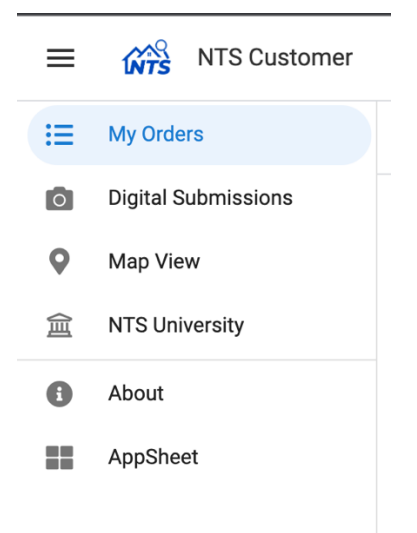

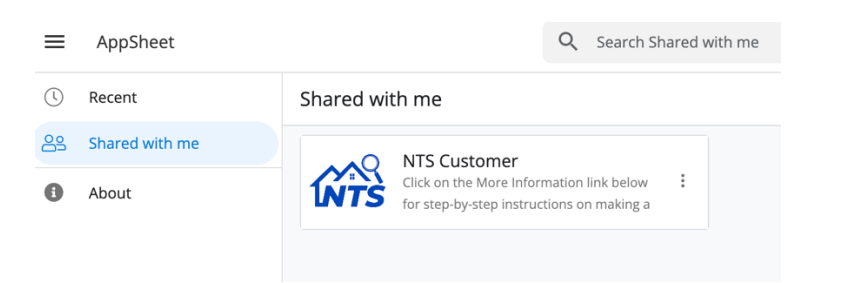